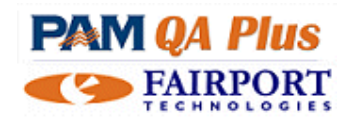

# **IAR – Trait Browser – How To…**

The PAM IAR Trait Browser is a versatile screen where you can

- $\checkmark$  view animal lists and their trait data in a spreadsheet type layout
- $\checkmark$  create filtered lists using the built in filtering facilities
- $\checkmark$  print selected columns of data
- $\checkmark$  create a "yard sheet" by selecting columns of data and selecting a number of blank columns (for entering data in the yards)
- $\checkmark$  create special indexes using the formula builder
- $\checkmark$  merge trait columns together, and ...
- $\checkmark$  graph trends of "multiple" type traits over time

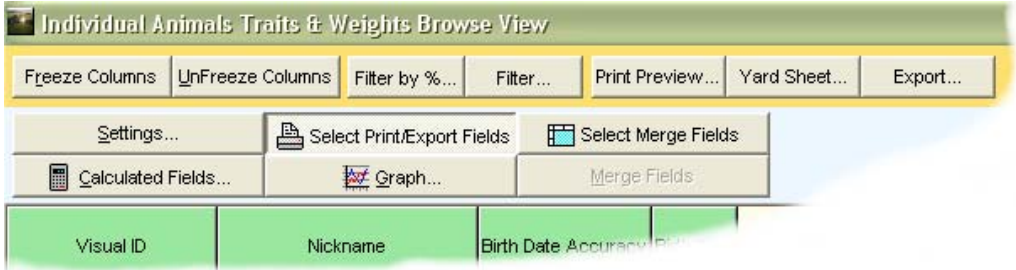

Follow these steps to see the Trait Browser in action …

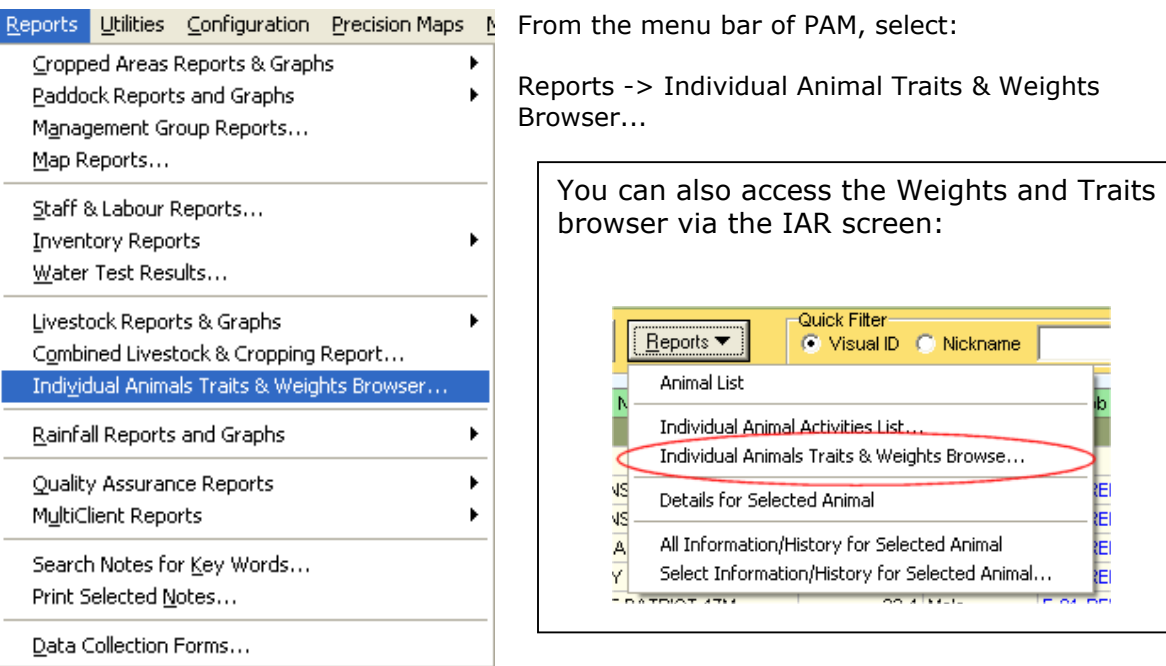

On your way to the Trait Browser, you select the animals and the traits you want to display:

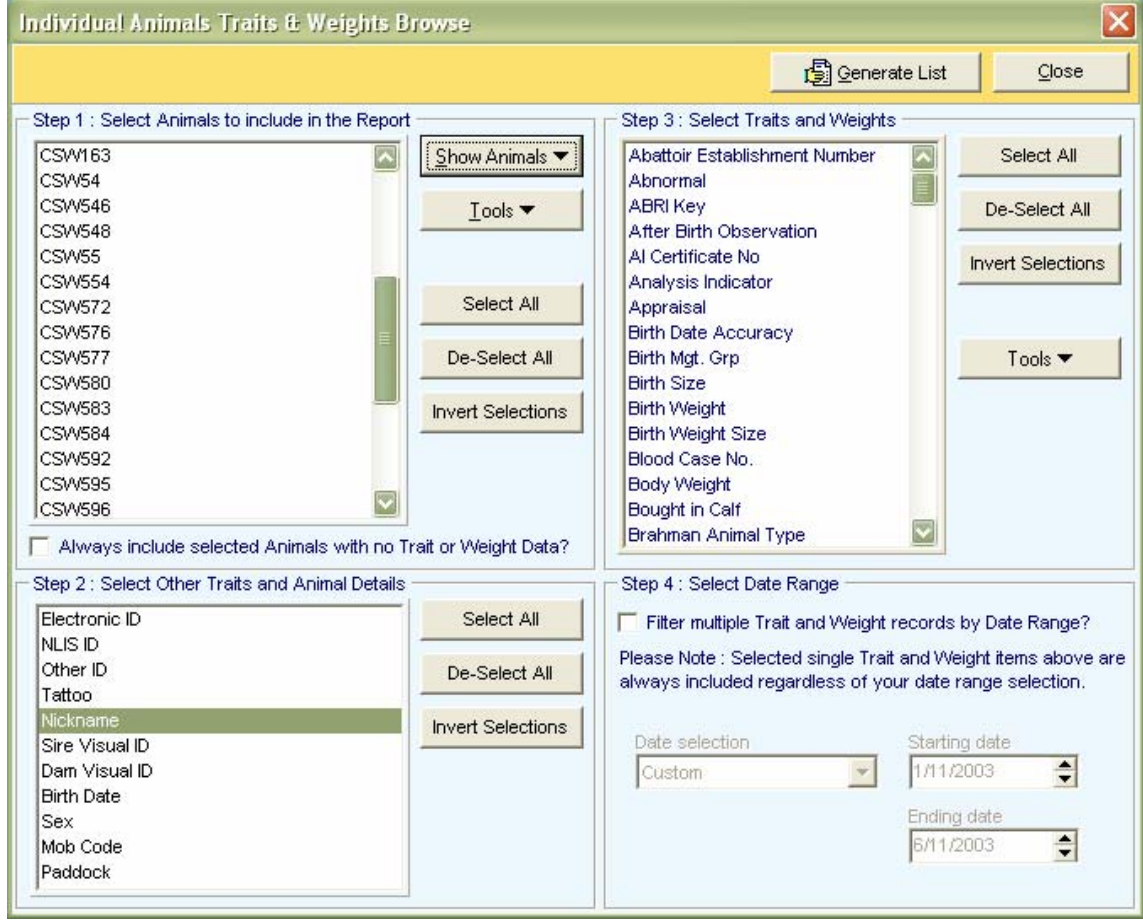

Let's look at the steps to select the options on this screen:

Step 1: Select Animals to include in the report

If you have pre-selected a list of animals in the IAR Main Screen, that list will be automatically displayed on this screen. You can choose a different list of animals if you desire, by using the "Show Animals" button.

Please Note: The "Always include selected Animals with no Trait or Weight Data" check box. Let's assume you want to show a selected list of animals and their birth weights. If you want to see only those animals which had a birth weight recorded, then you would leave the check box un-ticked. If you want see all animals, even those whose birth weights were not recorded, you should tick the check box.

This option can be very useful when you are using the Trait Browser to produce a Yard Sheet. It would enable you to easily locate animals that did not have a particular trait recorded (e.g. a birth weight).

Step 2: Select Other Traits and Animal Details and Step 3: Select Traits and Weights Depending on the reason for using the Trait Browser at any particular time, you may or may not have a need to display certain animal information and traits. In PAM certain traits are

"hard wired" (not user defined) and there are those which are user defined (or perhaps generated by PAM as a result of you customising it …e.g. Breedplan traits).

#### Step 4: Select Date Range

Certain traits are date related. These are typically the "Multiple" type traits. If you need to confine your data set to a certain date range for those types of traits … do so by setting the range. You can choose to display data for "all time" by leaving the "Filter multiple Trait and Weight records by Date Range" check box un-ticked.

Having chosen the list of animals to display and their associated traits and information items, click on the "Generate Report" button to proceed to the Trait Browser screen.

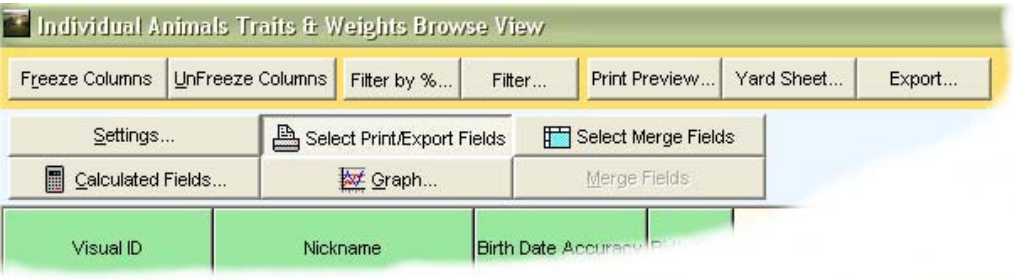

#### **Printing the data**

To print certain columns, click on the "Select Print/Export Fields" button. Now click on the column headings to select them for printing.

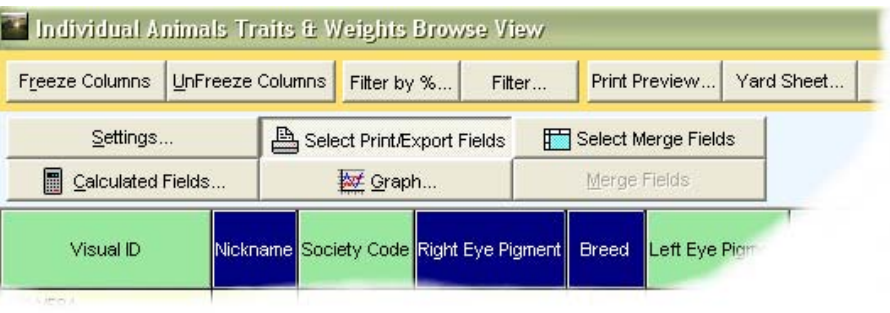

By default, the Visual ID column will always be printed. In the example above, the Visual ID, Nickname, Right Eye Pigment and Breed columns will be printed and the other won't.

# **Exporting the data**

You may have a need from time to time to export selected data to another computer. We decided to build a generic data export system into the Trait Browser due to its power and flexibility. Data exported from here can be imported into MS Excel or any other spreadsheet program for further "massaging". For example, by default PAM exports the Visual ID column… this may not be required in your exported data. If this is the case, simply import the data into a spreadsheet and delete the Visual ID column.

You get the choice of exporting to a comma delimited file ("CSV") or a tab delimited file or a space delimited file. MS Excel can import any of these file types. You can also choose to export the column headings (in the first line of the exported text file) or not. You can also change the names of the column headings to suit your particular needs. By default the exported column headings will be those that you set up in the Traits set up screen (*Configuration/Individual Animal Trait, Tasks and Weights).* 

To export the data for certain columns, click on the "Select Print/Export Fields" button. Now click on the column headings as you would to select them for printing. Now click on the "Export" button … You will see this dialog.

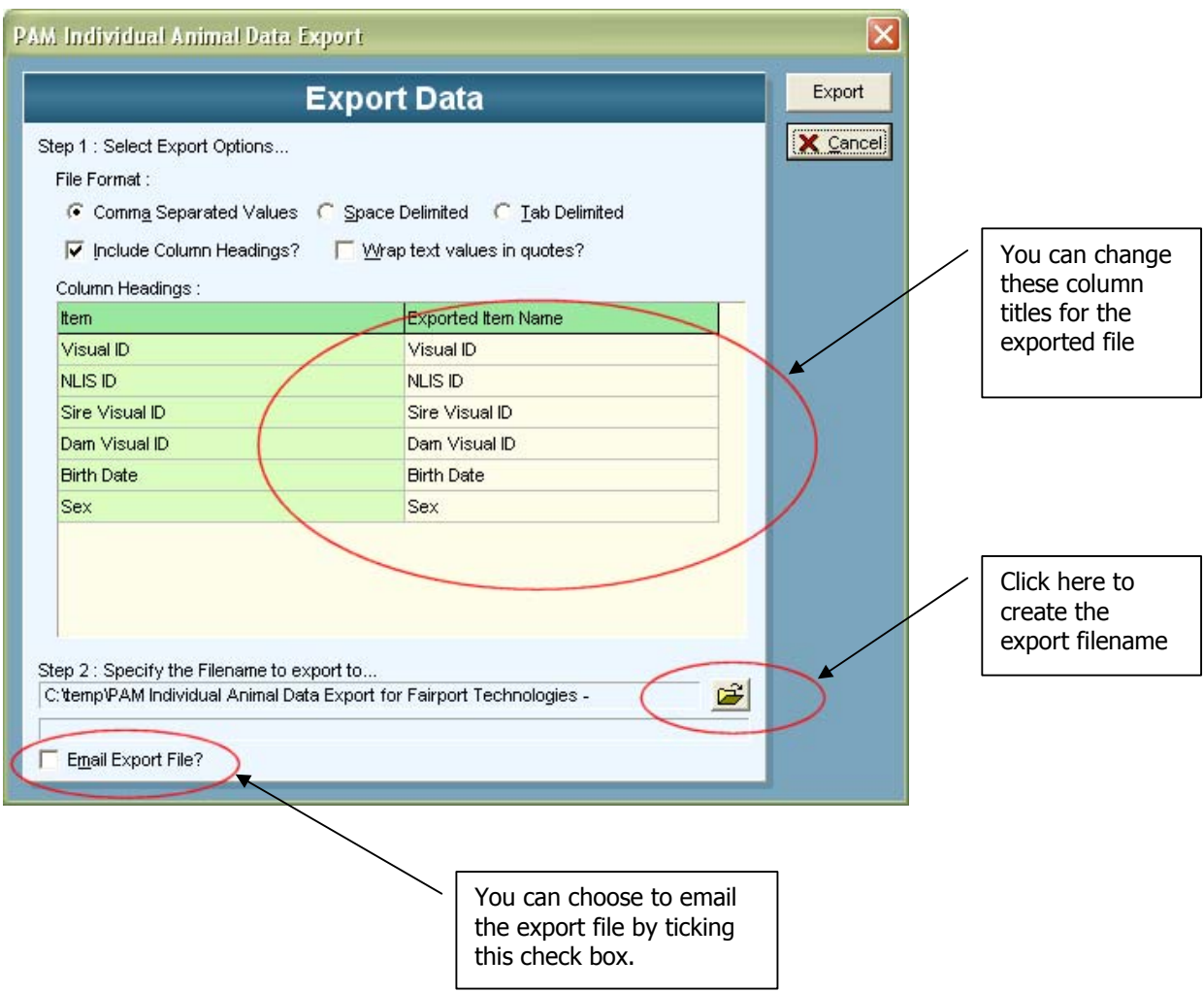

# **Sorting the data**

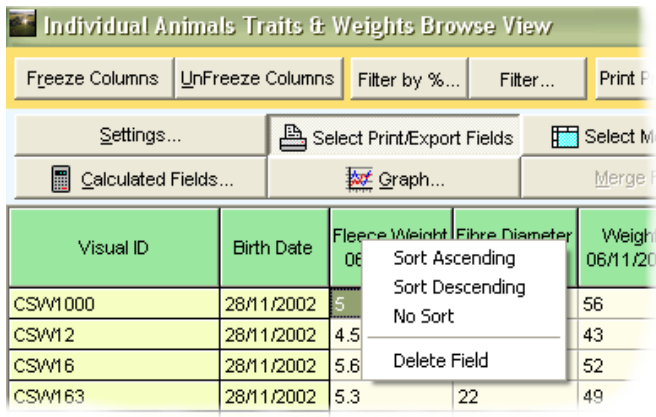

You can sort any column in the list by clicking the **right mouse.** Choose to sort the column in ascending or descending order.

Please note: You can select more than one column. For example, you may want to order by Birth Weight and Sex.

### **Creating a formula**

You can create calculated data columns by using the "Calculated Fields" button. For example, you might have a special formula for ranking merinos… Fleece Weight + Body Weight / (Fibre Diameter X 10). Here are the steps,

**a** Calculated Fields... Click

In the Apply formula screen,

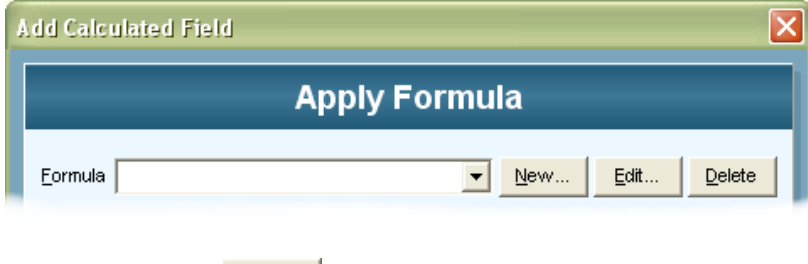

We want to click  $\frac{\text{New...}}{\text{to start building the new formula}}$ .

Now…enter the name you would like to give the formula (I'll use "Hogget Ewes Index") and any memory-jogging information you would like into the Comment field.

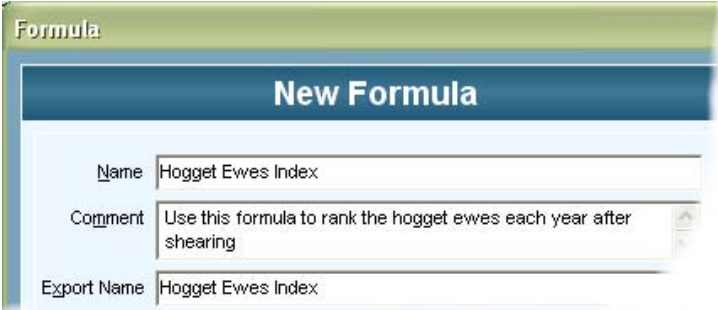

Now, we need to build the formula itself. The formula we want to build will look like this

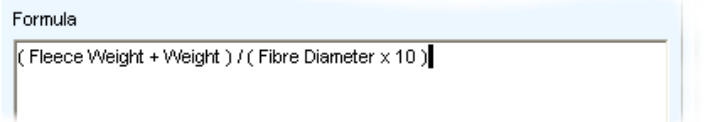

Steps:

- 1. Insert a left bracket into the formula window by clicking on the  $\Box$  button in the "Operators" box of options.
- 2. Click on the "Trait" button (see below) and choose the Fleece Weight trait.

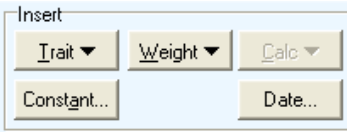

- 3. Now click on the  $\frac{+}{+}$  button
- 4. Now select the Weight trait from the "Weight" button list of traits
- 5. Now click on the right bracket  $\Box$  button
- 6. Now click on the divide sign button.  $\frac{1}{\cdot}$
- 7. Left click on the left bracket button
- 8. Select Fibre Diameter from the "Trait" button list
- 9. Now click on the multiply sign button
- 10. Now click on the Constant... button and enter the constant "10"
- 11. Now click on the closing right bracket button

That's it!! (so far!)

Now we need to ensure PAM knows which columns of data we want to use in the calculation. If in the example we are working through, we had more than one Fleece weight or Body Weight or Fibre Diameter record for the selected animals, we would have to choose which of those records we are wanting to use in our calculation. In the example I am using, I have only one of each of these trait type records so I have no choices …

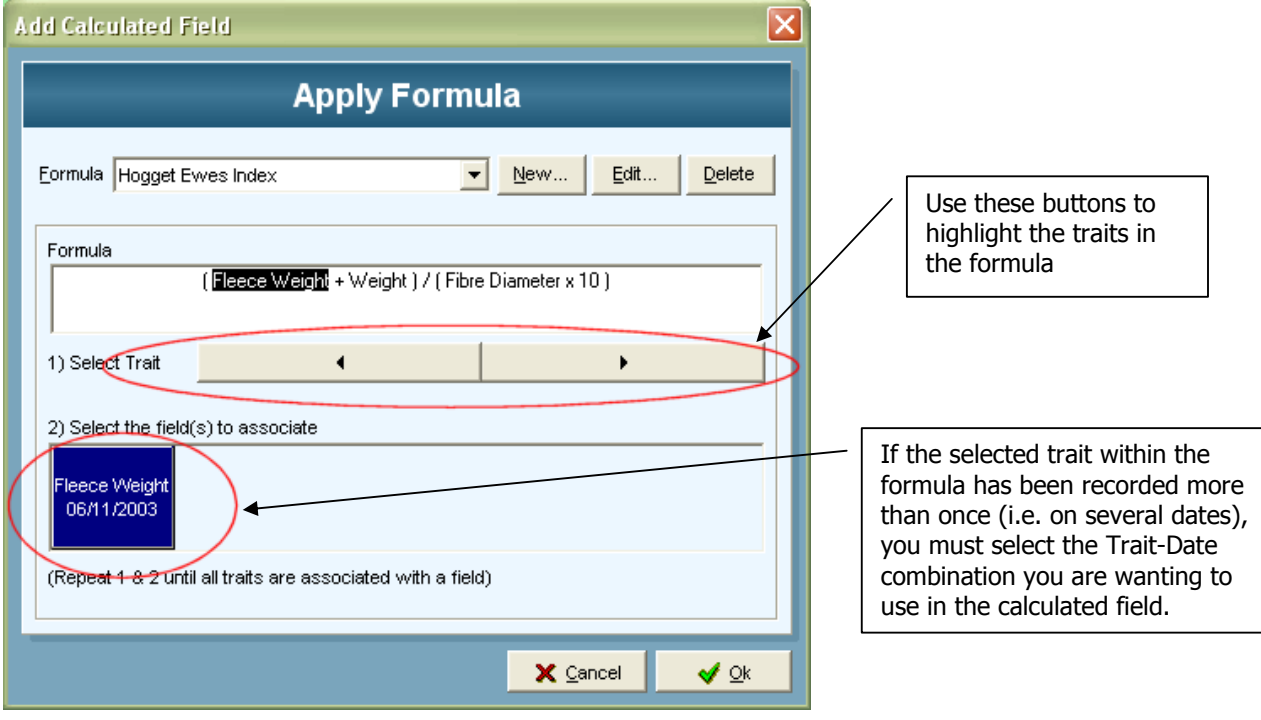

So I choose the Fleece Weight dated 6/11/2003 then click on the button to move the "highlighter" on to the next trait … "Weight"

Again I only have one Weight recorded for the selected animals so I again click on the

ь button and … again I only have one Fibre Diameter record for the selected animals … so I can click "OK" to proceed…

#### **RESULTING INFORMATION**

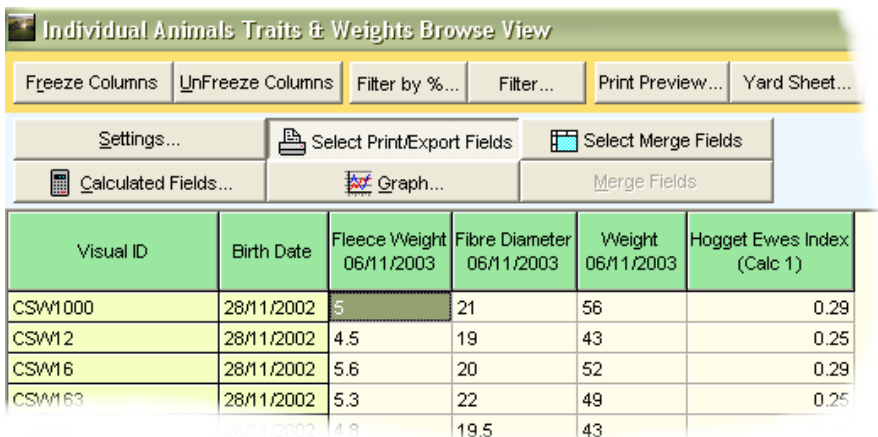

The result of our formula building example can be seen here. The right-most column "Hogget Ewes Index".

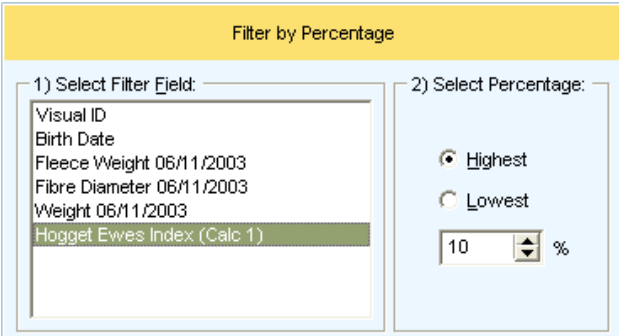

Now we can make use of the calculated field … For example, we can then view a filtered list of animals that fall within the top 10%, or bottom 5% using the "Filter by Percentage" button…

# **Creating a special formula for Daily Live Weight Gain**

The steps:

On the Select the list of animals and the weight trait that you are to use for the live weight gain formula. Note that your weight trait must be a "multiple" type trait…

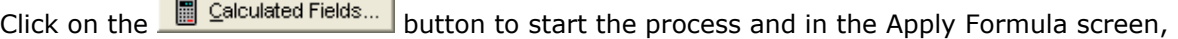

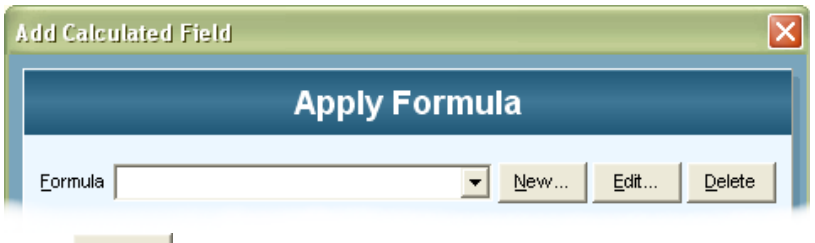

 $\sim$ 

Click  $\frac{N_{\text{e}}}{N_{\text{e}}}$  to start building the new formula.

 $\sim$   $\sim$   $\sim$   $\sim$ 

Now…enter the name you would like to give the formula (I'll use "ADLWG") and any memoryjogging information you would like into the Comment field.

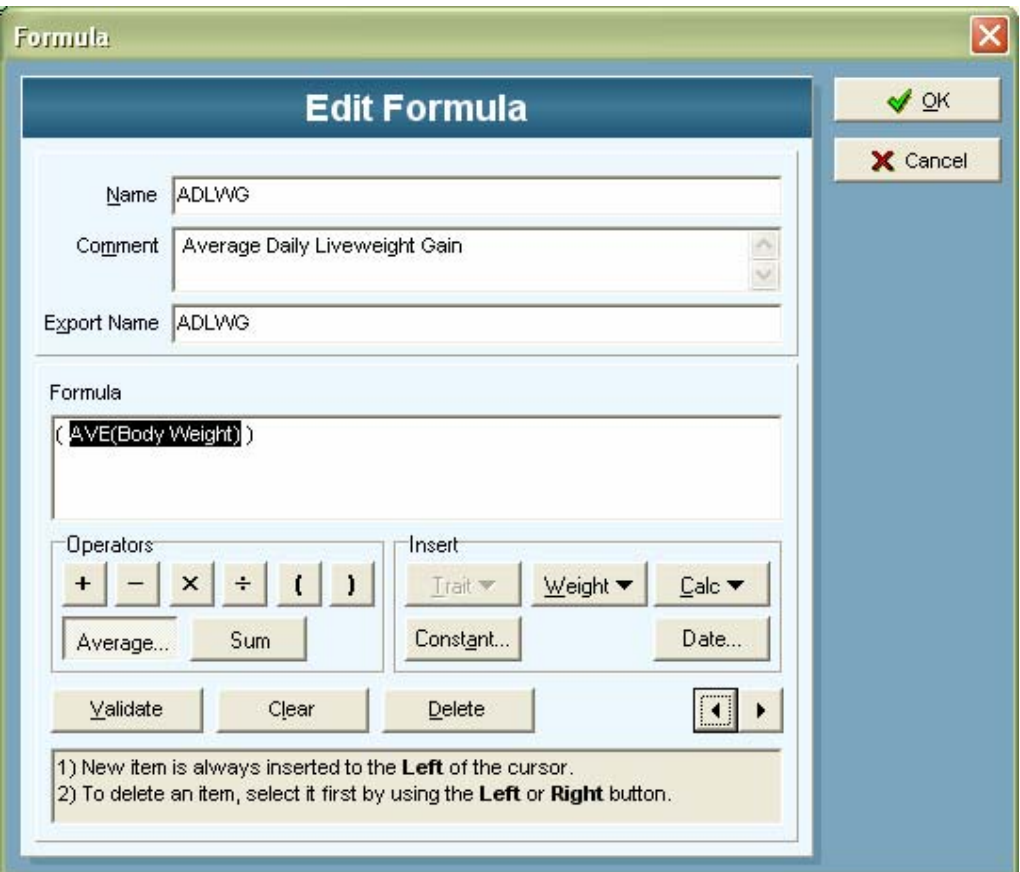

Use the "Weight" button in the "Insert" box to select the multiple weight trait -> 'Body Weight'

To apply the average function on the weight selected we will need to select (or highlight) the

"Body Weight" in the formula window by using the  $\boxed{1}$  buttons.

We now need to click the  $\frac{A_{\text{verage...}}}{B_{\text{pattern}}}$  button in the "Operators" box and from the resulting Average Function screen, select 'Daily Variance' and click OK.

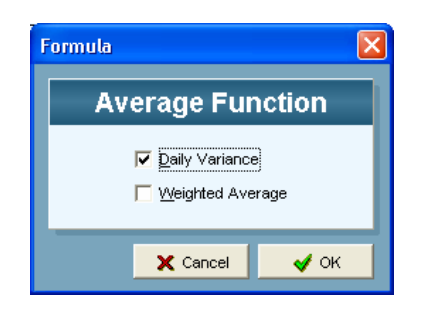

You will now see your formula: AVE(Body Weight).

From here click OK, select the fields that you would like to be included in the average weight calculations,

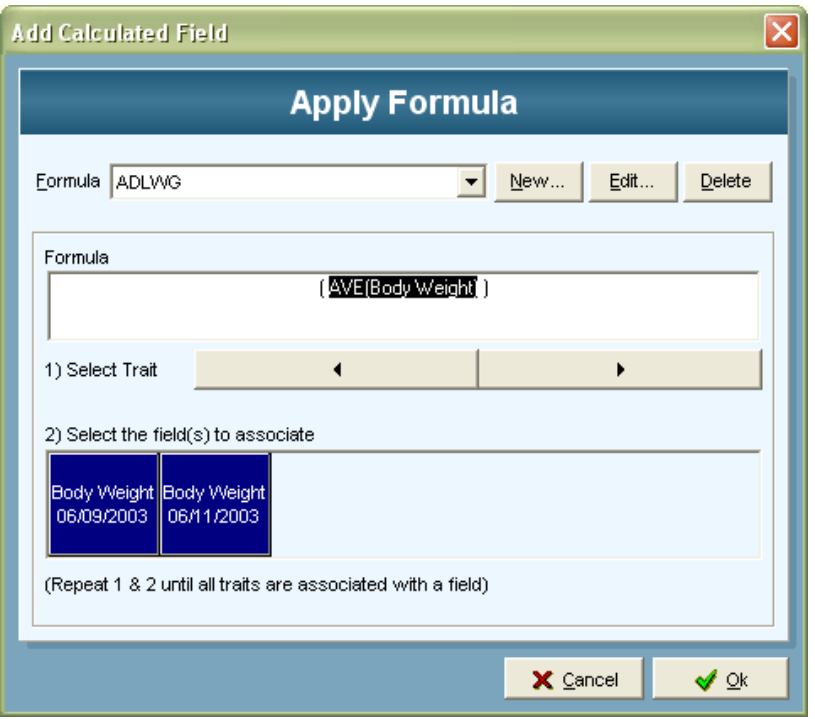

Then click OK… ALL DONE… you will see a new field in the grid that represents the daily live weight gain for the selected animals.

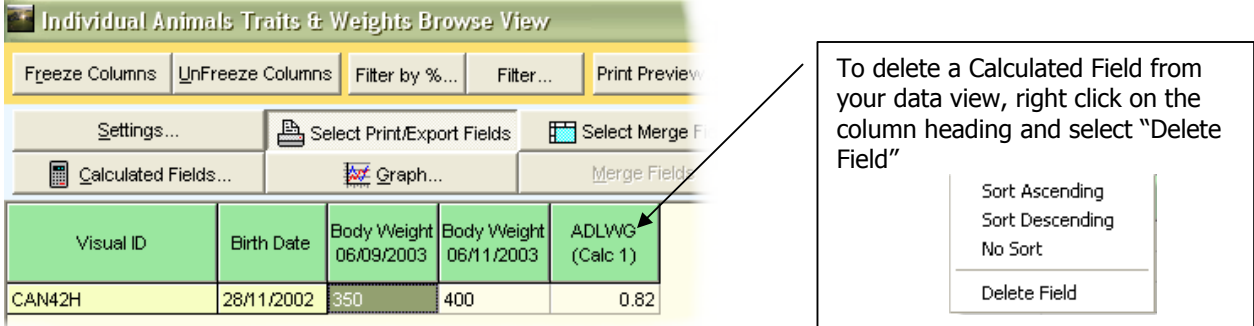